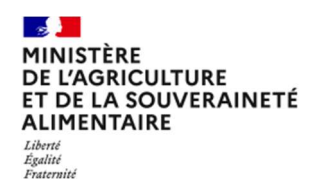

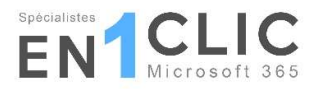

# Guide Utilisateur de la grille d'audit

CERTIFICATION ENVIRONNEMENTALE DES EXPLOITATIONS AGRICOLES

AUDIT DE NIVEAU 3 : HAUTE VALEUR ENVIRONNEMENTALE

Version v4 - 2022

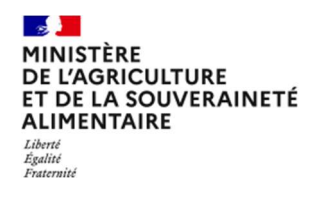

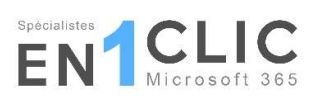

# **Sommaire**

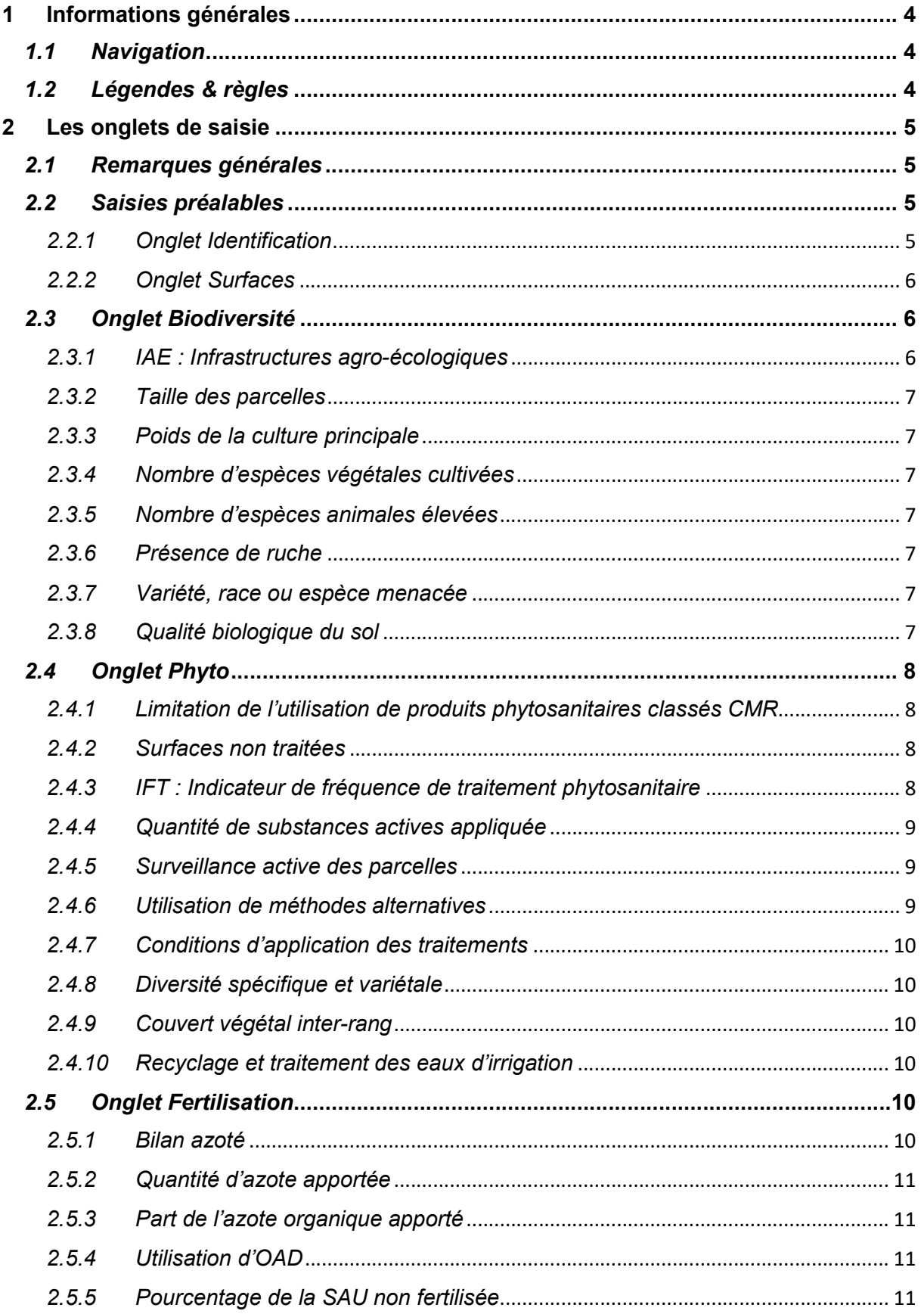

}

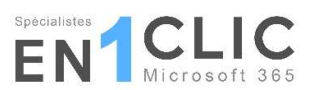

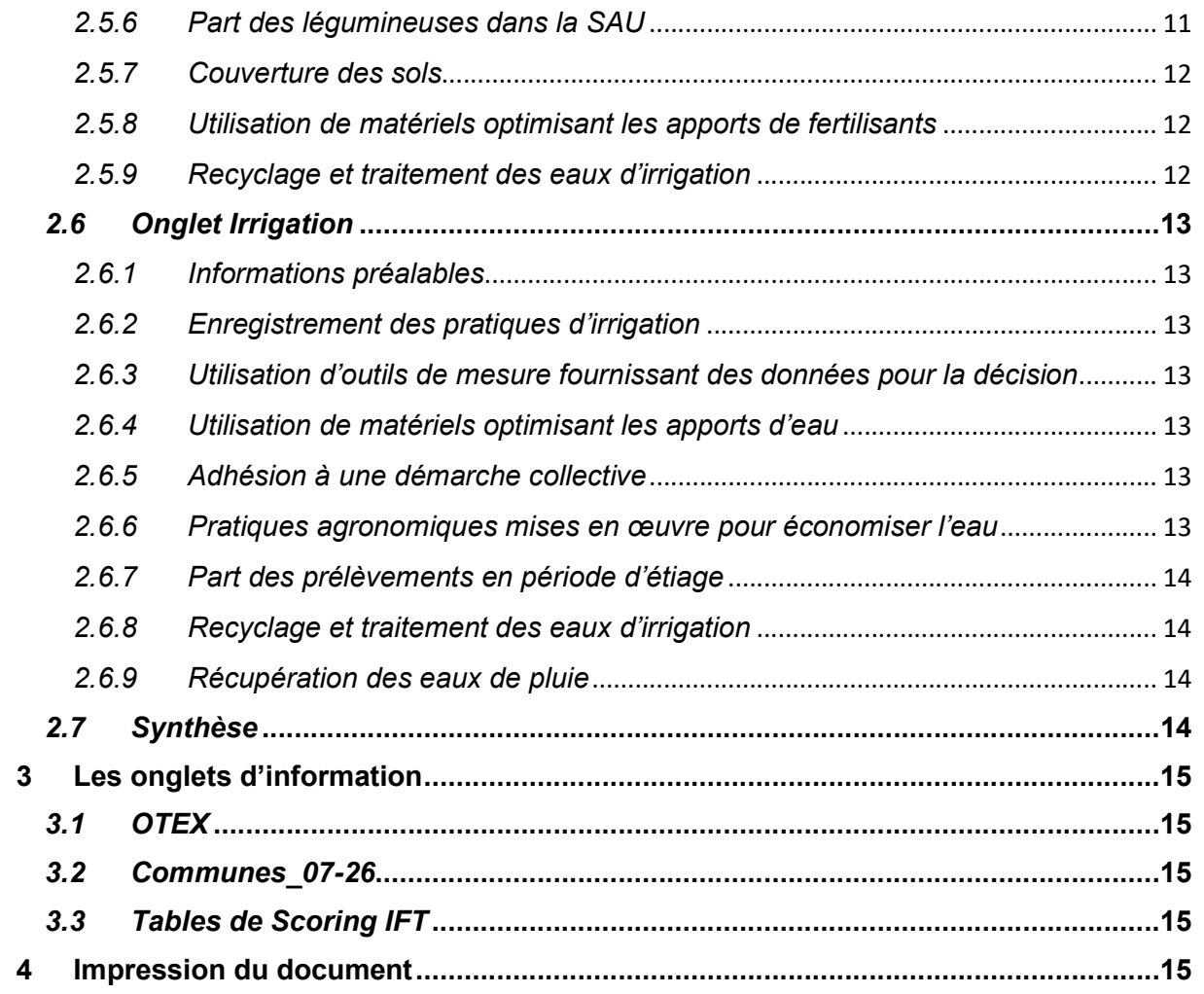

 $\mathbf{\}$ 

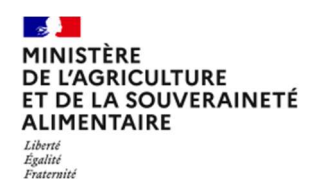

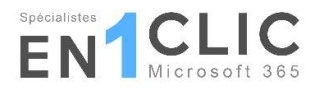

# 1 Informations générales

# 1.1 Navigation

Le fichier comporte 8 onglets de saisie accessibles à l'utilisateur :

- 1 onglet d'accueil pour accéder à l'ensemble des onglets de saisie : « Accueil »,
- 2 onglets de saisies préalables (couleur jaune) : « Identification » et « Surfaces »,
- 4 onglets de saisies pour les 4 indicateurs (couleur bleue),
- 1 onglet récapitulatif des notes obtenues (couleur violet) : « Synthèse »,

ainsi que 5 onglets d'informations accessibles mais sans saisie :

- 3 onglets des tables de références IFT : « Scoring .. ; »,
- 1 onglet reprenant la liste des OTEX : « OTEX »,
- 1 onglet récapitulant les principales informations de l'exploitation auditée : « BDD ».

Les onglets de saisie sont tous accessibles depuis l'onglet d'accueil en cliquant sur l'icône correspondante.

En haut de chaque onglet correspondant à un indicateur (Biodiversité, Phyto, Fertilisation et Irrigation), l'utilisateur peut cliquer sur les différentes icônes pour aller directement à l'item concerné au sein de l'onglet. Exemple ci-dessous dans l'onglet Irrigation :

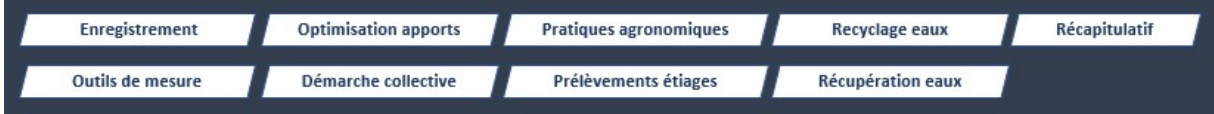

Le logo du Ministère en haut à gauche de chaque onglet permet de revenir à l'onglet d'accueil, depuis chaque onglet de saisie. L'onglet de synthèse est quant à lui uniquement accessible via la page d'accueil.

# 1.2 Légendes & règles

Le fichier utilise différents codes couleurs sur les cellules, pour différencier les cellules à saisir des cellules de calculs qui elles ne peuvent pas être modifiées. Cette légende est également présente sur la page d'accueil du fichier.

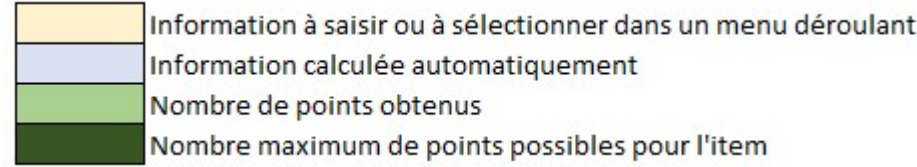

L'utilisateur doit remplir les cellules sur fond orangé. Il peut s'agir :

- de cellules avec des valeurs numériques à saisir :
- des menus déroulants : l'utilisateur doit alors sélectionner une valeur dans le menu et non saisir une valeur dans la cellule ;
- des zones de texte.

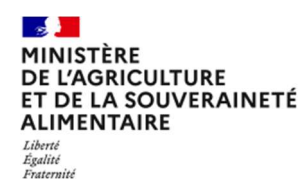

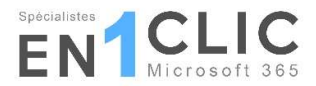

# 2 Les onglets de saisie

### 2.1 Remarques générales

Des zones de saisie libre sont disponibles à la fin de chaque onglet de saisie. Dans les onglets des indicateurs, chaque item dispose aussi d'une zone de saisie libre.

Le remplissage de la grille d'audit doit commencer avec les onglets Identification et Surfaces, les informations de ces deux onglets étant indispensables pour le calcul des items.

Pour chaque item, le nombre de points obtenus par l'exploitation est calculé, mais également le nombre de points maximums potentiels, calculé en tenant compte de l'assolement de l'exploitation. Pour rappel, tous les items doivent être renseignés, sauf si l'exploitation n'est pas concernée.

À la fin de chaque onglet indicateur, le total des points obtenus par l'exploitation mais aussi le total maximum potentiel sont calculés.

# 2.2 Saisies préalables

#### 2.2.1 Onglet Identification

Exceptionnellement, dans cet onglet, les cellules à remplir sont sur fond blanc.

L'onglet est divisé en 5 parties : les 4 premières parties avec données à renseigner et la dernière partie pour des observations libres.

#### Points d'attention sur la partie « Contexte de l'audit » :

La date de l'audit est à saisir au format jj/mm/aaaa (ex : 10/10/2023). La campagne évaluée est à saisir au format « aaaa-aa » (ex : 2020-21).

Tous les champs sont à renseigner, sauf la partie spécifique sur les coordonnées de la structure collective qui ne concerne que les certifications gérées dans un cadre collectif.

#### Points d'attention sur la partie « Identification de l'exploitation auditée » :

La région et le bassin viticole sont déterminés automatiquement suite à la sélection du département du siège social de l'exploitation dans le menu déroulant.

L'utilisateur doit penser à remplir l'autorisation de référencement de l'exploitation dans l'annuaire.

#### Points d'attention sur la partie « Caractéristiques générales » :

Tous les champs sont à renseigner. L'OTEX est indispensable pour le calcul d'items. Une note d'alerte l'indiquera dans l'item concerné si la case n'est pas saisie. Un onglet supplémentaire OTEX est disponible dans le fichier pour que l'utilisateur puisse déterminer l'OTEX plus aisément.

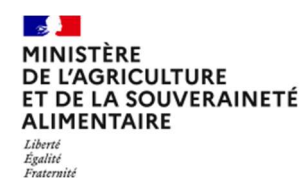

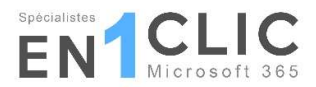

#### Points d'attention sur la partie « Niveaux de certification de l'exploitation » :

Cette partie permet de regrouper les informations sur la validation du niveau 1 et éventuellement la certification de niveau 2 si l'exploitation est concernée.

Pour le niveau 3, la date de la 1<sup>ère</sup> certification (du 1<sup>er</sup> cycle) doit être indiquée, ainsi que la version selon laquelle cette certification a été obtenue (même si cette version n'existe plus au jour de l'audit).

Si l'exploitation est engagée dans d'autres démarches qualité, cette information doit être indiquée dans la partie prévue.

#### 2.2.2 Onglet Surfaces

Dans cet onglet, l'utilisateur doit renseigner toutes les surfaces de l'exploitation auditée sur 1 ou plusieurs années en fonction du type d'audit. Ce point est précisé dans l'encart préalable en haut de l'onglet.

#### Points d'attention lors de la déclaration de la SAU :

Dans la partie « SAU », toutes les surfaces doivent être déclarées, y compris celles en horticulture-pépinière (dans l'encart « Légumes, fleurs (y compris les plantes médicinales, à parfum, ornementales, aromatiques) et fruits hors arboriculture »).

Plusieurs types de jachères sont distinguées : jachères de 5 ans ou moins, jachères de 6 ans ou plus déclarées comme SIE et autres jachères de 6 ans ou plus qui sont intégrées dans la ligne autres prairies permanentes, jachères noires.

Les pommes de terre sont déclarées dans le cadre « légumes, fleurs et fruits hors arboriculture », tout comme les cultures hors sol (1 ligne pour la somme de toutes les surfaces en cultures hors sol).

Un menu déroulant permet de définir la composition des surfaces en vergers ; jusque 15 espèces d'arbres peuvent être déclarés.

Pour les exploitations ayant une production horticole, l'utilisateur doit remplir en plus l'annexe Horticole et pépinière, les colonnes surfaces et les colonnes durées. Des alertes visuelles ont été mises en place en cas d'oubli de la saisie des durées, données indispensables pour le calcul de certains items. Les surfaces déclarées dans ce tableau annexe doivent également être déclarées le cadre « légumes, fleurs et fruits hors arboriculture » ; attention à bien veiller à la cohérence des données entre les deux tableaux.

#### 2.3 Onglet Biodiversité

L'indicateur Biodiversité est composé de 8 items à renseigner.

#### 2.3.1 IAE : Infrastructures agro-écologiques

L'utilisateur doit remplir le tableau en déclarant sur les surfaces et linéaires réels des IAE présentes sur l'exploitation. Il doit distinguer les IAE présentes sur les terres arables pour le critère obligatoire et les IAE présentes sur toutes les surfaces de l'exploitation pour le critère poids des IAE. Pour ce faire, l'utilisateur doit tenir compte des définitions des IAE et des règles

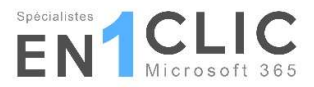

de comptabilisation (cf. plan de contrôle) ; il doit vérifier que les exigences qualitatives sont respectées, le cas échéant, pour prendre en compte les surfaces.

Les conversions des surfaces et linéaires sont calculées automatiquement, tout comme le décompte des types d'IAE pour le critère diversité des IAE. L'item indique aussi automatiquement, à partir de l'assolement de la SAU déclaré, si l'exploitation auditée est concernée ou non par le critère obligatoire.

À la fin, l'utilisateur doit également confirmer si l'enregistrement des IAE est exhaustif en sélectionnant Oui ou Non dans le menu déroulant.

#### 2.3.2 Taille des parcelles

Les surfaces en prairies permanentes sont reprises automatiquement à partir de l'assolement. En complément, l'utilisateur doit renseigner la somme des surfaces des parcelles de taille inférieure à 6 ha hors prairies permanentes, en suivant la définition de la parcelle indiquée dans le plan de contrôle et en veillant à la cohérence des données : cette surface ne peut pas être supérieure à la surface de la SAU moins la surface des prairies permanentes.

#### 2.3.3 Poids de la culture principale

L'utilisateur doit retrouver la culture dont la surface est la plus importante parmi celles de l'assolement et reporter dans les cases prévues la culture concernée et la surface.

#### 2.3.4 Nombre d'espèces végétales cultivées

Certaines données sont reprises automatiquement à partir de l'assolement. C'est le cas des prairies permanentes, des prairies temporaires semées en mélanges et des vignes. Pour les autres espèces, l'utilisateur doit saisir le nombre d'espèces dans chacune des cases.

#### 2.3.5 Nombre d'espèces animales élevées

L'utilisateur doit saisir le nombre d'espèces, par famille animale. Toutes les espèces animales sont prises en compte, hors les ruches.

#### 2.3.6 Présence de ruche

Le nombre de ruches présentes sur des parcelles de l'exploitation et en bon état de fonctionnement pendant toute la campagne évaluée doit être indiqué dans la case prévue.

#### 2.3.7 Variété, race ou espèce menacée

Le nombre de variétés végétales menacées cultivées et le nombre de races animales menacées élevées

#### 2.3.8 Qualité biologique du sol

Suivant que l'exploitant a fait une analyse microbiologique du sol de son exploitation et/ou a mis en place le test bêche de l'Observatoire participatif des vers de terre, ou non, l'utilisateur doit sélectionner Oui ou Non dans les menus déroulants.

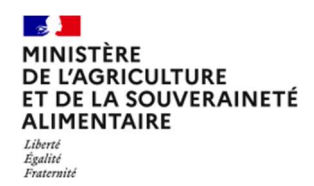

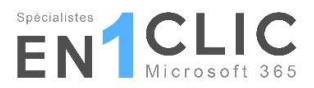

# 2.4 Onglet Phyto

L'indicateur Stratégie phytosanitaire est composé de 10 items à renseigner, certains d'entre eux étant spécifiques à certains types de cultures. Dans ce cas, les points obtenus sont pondérés par la surface concernée par l'item.

#### 2.4.1 Limitation de l'utilisation de produits phytosanitaires classés CMR

L'utilisateur doit indiquer si :

- des produits classés CMR1,
- des produits herbicides classés CMR2,
- des produits hors herbicides classés CMR2

ont été utilisés sur l'exploitation grâce aux menus déroulants Oui / Non.

Si des produits contenant des substances actives classées CMR1 ont été utilisées sous dérogation exceptionnelle octroyée par arrêté des ministères en charge de l'agriculture et de l'environnement, après demande d'un secteur de production en cas d'impasse avérée, notamment de nature socio-économique ou d'une situation de force majeure, l'utilisateur doit préciser les références de l'arrêté dans l'encadré prévu à cet effet.

Pour rappel, l'utilisation de substances CMR1 entraine l'invalidation de l'indicateur stratégie phytosanitaire (et donc de la certification) : tous les items de cet indicateur resteront à 0 point, même si des données sont saisies.

#### 2.4.2 Surfaces non traitées

Cet item concerne les parcelles et bordures de parcelles n'ayant reçu aucun produit phytosanitaire hors produit de biocontrôle (hormis traitements obligatoires) pendant la campagne évaluée. Ces surfaces non traitées sont repérées sur la base des cahiers d'enregistrement des pratiques.

Trois types de surfaces peuvent être saisies :

- les surfaces en prairies permanentes non traitées : l'utilisateur doit veiller à la cohérence des données par rapport aux surfaces en prairies permanentes saisies dans l'onglet Surfaces ;
- les surfaces réelles d'IAE incluses dans la SAU et non traitées : il faudra se référer à la liste du plan de contrôle pour vérifier les IAE qui peuvent être prises en compte ;
- les autres surfaces de SAU non traitées : attention également à la cohérence des surfaces déclarées.

#### 2.4.3 IFT : Indicateur de fréquence de traitement phytosanitaire

Dans cet item, plusieurs informations sont remplies automatiquement en fonction du département du siège de l'exploitation, déclaré dans l'onglet Identification : la région et le bassin viticole ainsi que les IFT de référence correspondants. Pour l'IFT arboriculture, les références sont calculées automatiquement en fonction de l'assolement de l'exploitation.

L'utilisateur doit indiquer dans le tableau « IFT réalisé sur l'exploitation » les IFT correspondant aux productions de l'exploitation. L'outil ne permettant pas de faire des moyennes, si l'exploitant souhaite calculer ses IFT sur plusieurs campagnes (conformément au plan de

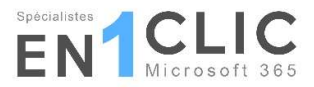

contrôle), l'utilisateur doit calculer les IFT de chaque campagne, faire la moyenne puis indiquer ces moyennes dans la grille d'audit.

L'utilisateur doit bien veiller à remplir toutes les données nécessaires (surfaces et IFT exploitant) pour que les calculs de points s'effectuent correctement.

Les IFT de références seront mis à jour au rythme des enquêtes pratiques culturales. En effet, pour définir l'échelle de notation, il est tenu compte des trois enquêtes les plus récentes. Lorsque les IFT de référence sont mis à jour, l'exploitation certifiée bénéficie d'un délai d'une campagne culturale complète à compter de la date de mise à jour (soit la campagne en cours au moment de la mise à jour + 1 campagne complète) durant laquelle la notation du critère IFT repose au choix sur l'ancienne ou la nouvelle échelle de notation. Il en est de même en cas d'évolution des modalités de calcul de l'IFT au sein de la Haute Valeur Environnementale. Pour choisir l'échelle de notation ou la méthode, ancienne ou nouvelle, l'utilisateur devra sélectionner Oui / Non dans la partie prévue à cet effet, pour chaque IFT.

#### 2.4.4 Quantité de substances actives appliquée

Cet item est réservé à la filière horticulture et pépinière.

Le nombre de campagnes sur lesquelles est calculé l'item est indiqué automatiquement en fonction du type d'audit. L'utilisateur doit veiller à bien renseigner :

- dans l'onglet Surfaces, les surfaces et durées sur le nombre de campagnes mentionnées
- et, dans l'item, les quantités appliquées.

#### 2.4.5 Surveillance active des parcelles

L'utilisateur doit saisir les 3 critères. Pour les 2 premiers, la réponse Oui ou Non est à sélectionner.

Le 3<sup>e</sup> critère (participation active à un dispositif de collecte de données) est divisé entre les surfaces en cultures annuelles et les surfaces en cultures pérennes. À chaque fois, il est nécessaire de préciser si l'exploitant s'est impliqué dans le dispositif d'observation (sélection Oui / Non) et la surface concernée par l'observation, en veillant à la cohérence avec les surfaces déclarées dans l'assolement.

#### 2.4.6 Utilisation de méthodes alternatives

Pour pouvoir être prise en compte, une méthode alternative doit remplacer 1 passage d'1 dose d'1 produit phytosanitaire. Les méthodes retenues sont précisées dans la grille en haut de l'item ainsi que dans le plan de contrôle.

L'utilisateur doit d'abord décrire les matériels et méthodes utilisés dans l'encart prévu, puis saisir les surfaces concernées par ces méthodes alternatives, en distinguant les surfaces hors horticulture et les surfaces en horticulture, la comptabilisation des points étant différentes dans ces deux cas. Dans le cas de méthodes concernant l'inter-rang uniquement (cas des parcelles en vignes, en arboriculture et en cultures en ligne à larges écarts : maïs, betteraves, tournesol, colza, pommes de terre), la surface prise en compte est égale aux 2/3 de la surface de la parcelle.

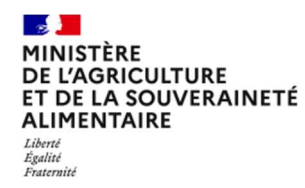

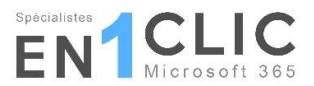

### 2.4.7 Conditions d'application des traitements

Les points sont attribués en fonction du nombre de matériels utilisés (listés dans l'annexe 7 du plan de contrôle). La zone de saisie libre permet à l'utilisateur d'indiquer les matériels utilisés.

#### 2.4.8 Diversité spécifique et variétale

Cet item concerne les cultures en vignes, en arboriculture et autres cultures pérennes, en légumes, fleurs et fruits hors arboriculture et en hors sol.

L'utilisateur doit saisir :

- le nombre de clones cultivés dans le cas de la vigne ;
- le nombre d'espèces avec 2 variétés cultivées et le nombre d'espèces avec 3 variétés cultivées dans les 3 autres cas.

Pour les 3 derniers cas, le nombre total d'espèces cultivées est indiqué, en fonction de ce qui a été déclaré dans l'item Nombre d'espèces végétales cultivées de l'indicateur Biodiversité, pour permettre à l'utilisateur de vérifier la cohérence des données déclarées.

#### 2.4.9 Couvert végétal inter-rang

Seules les cultures de pleine terre en vigne, en arboriculture et en horticulture-pépinière sont concernées par cet item. Il mesure le pourcentage de la surface en inter-rang bénéficiant d'un couvert végétal présent sur l'ensemble de la campagne évaluée.

La surface doit être calculée en dehors du fichier, en distinguant les 3 types de cultures. La surface peut être calculée à partir de la modalité d'enherbement retenue (rang + inter-rang, entre tous les rangs, un rang sur deux ou un rang sur trois) et de la largeur de la bande enherbée.

Le résultat doit être saisi dans les 3 cases prévues à cet effet.

#### 2.4.10 Recyclage et traitement des eaux d'irrigation

Cet item ne concerne que les cultures hors sol.

Pour les cultures hors sol hors horticulture, l'utilisateur doit indiquer le volume d'eau d'irrigation utilisés et le volume d'eau recyclé et traité, en  $m^3$ .

Pour les surfaces en horticulture hors sol, l'utilisateur doit renseigner les surfaces concernées par un système de recyclage et de traitement soit total, soit partiel, en hectares.

#### 2.5 Onglet Fertilisation

L'indicateur Gestion de la fertilisation est composé de 9 items à renseigner, certains d'entre eux étant spécifiques à certains types de cultures. Dans ce cas, les points obtenus sont pondérés par la surface concernée par l'item.

#### 2.5.1 Bilan azoté

L'exploitant a le choix entre deux méthodes pour calculer son bilan azoté : la balance globale azotée (BGA) et le bilan apparent. Il peut aussi calculer son bilan sur 1, 2 ou 3 campagnes :

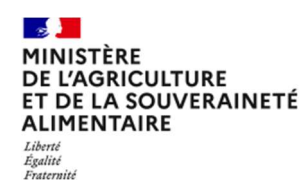

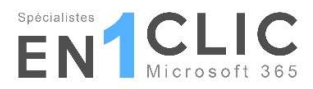

la grille permet de faire les calculs, en saisissant les valeurs des différents postes d'entrées et de sorties du bilan (définis dans le plan de contrôle).

L'utilisateur doit bien saisir :

- la méthode de calcul utilisée ;
- le nombre de campagnes sur lesquelles le bilan est calculé ;
- si les cultures mineures sont intégrées dans le calcul ;
- la surface en cultures mineures

pour que le calcul des points s'effectue correctement. Les 3 premiers points sont saisis via des menus déroulants.

#### 2.5.2 Quantité d'azote apportée

Cet item est réservé à la filière horticulture et pépinière.

Le nombre de campagnes sur lesquelles est calculé l'item est indiqué automatiquement en fonction du type d'audit. L'utilisateur doit veiller à bien renseigner :

- dans l'onglet Surfaces, les surfaces et durées sur le nombre de campagnes mentionnées
- et, dans l'item, les quantités apportées.

#### 2.5.3 Part de l'azote organique apporté

L'utilisateur doit indiquer la quantité d'azote minéral et la quantité d'azote organique apportées sur l'ensemble de la SAU de l'exploitation (y compris sur les cultures mineures). Ces quantités sont exprimées en tonnes d'azote.

Il faudra veiller à la cohérence des déclarations entre cet item et l'item Bilan azoté.

#### 2.5.4 Utilisation d'OAD

Le calcul des points dans cet item est distingué selon les cultures principales (grandes cultures d'une part, vigne, arboriculture, maraichage d'autre part) et les cultures mineures.

L'utilisateur doit saisir les surfaces sur lesquelles chacun des types d'OAD a été utilisé. Les types d'OAD sont définis dans le plan de contrôle.

Il doit également saisir les surfaces totales en cultures principales, en distinguant les grandes cultures d'une part, la vigne, arboriculture, maraichage d'autre part, pour que le calcul des points puisse se faire. La surface en cultures mineures est reprise automatiquement de l'item Bilan azoté.

#### 2.5.5 Pourcentage de la SAU non fertilisée

Cet item recense la surface de la SAU non fertilisée. Les surfaces en prairies permanentes sont reprises directement de l'onglet Surfaces. En complément, l'utilisateur doit saisir les autres surfaces non fertilisées, en veillant à la cohérence avec les données déclarées dans l'assolement.

#### 2.5.6 Part des légumineuses dans la SAU

La plupart des surfaces sont reprises automatiquement à partir de l'onglet Surfaces. L'utilisateur doit saisir la surface des légumineuses en inter-rang, si l'exploitation est

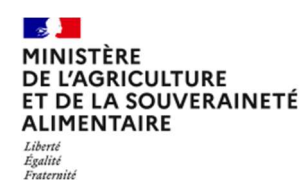

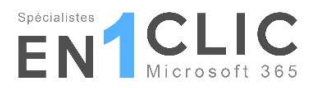

concernée. Comme indiqué dans le plan de contrôle, cette surface ne peut être prise en compte que si le couvert n'a pas subi de destruction chimique.

#### 2.5.7 Couverture des sols

L'item est divisé entre la couverture sur la SAU hors cultures pérennes et la couverture sur les surfaces en cultures pérennes.

Cas de la couverture sur la SAU hors cultures pérennes :

Au préalable, l'utilisateur doit indiquer la part de la surface hors cultures pérennes localisée en zone vulnérable.

Pour les surfaces en zone vulnérable et / ou hors zone vulnérable (suivant ce qui concerne l'exploitation auditée) :

1. Le socle réglementaire doit être vérifié : l'utilisateur doit contrôler que l'exploitation respecte la durée réglementaire de couvert sur 100 % de la surface concernée (en fonction de la règlementation qui s'applique) et l'indiquer en sélectionnant Oui / Non dans le menu déroulant.

2. Pour l'attribution des points, l'utilisateur doit saisir la surface couverte en période d'interculture longue en hectare ainsi que la durée totale de couvert de cette surface en semaine, en incluant la durée réglementaire.

Le nombre de points est calculé en fonction de ces 2 paramètres, pour les surfaces en zone vulnérable d'une part, et pour les surfaces hors zone vulnérable d'autre part. Si l'exploitation ne respecte pas la durée réglementaire de couvert sur l'une et / ou sur l'autre de ces surfaces, le résultat en point restera à 0 pour la surface concernée.

Cas de la couverture sur les surfaces en cultures pérennes :

Les données sont reprises automatiquement de l'item Couvert végétal inter-rang de l'indicateur Stratégie phytosanitaire. L'utilisateur n'a rien à saisir.

#### 2.5.8 Utilisation de matériels optimisant les apports de fertilisants

Cet item est réservé aux surfaces en horticulture et pépinière.

L'utilisateur doit saisir la surface cultivée en horticulture équipée de matériels optimisant les apports de fertilisants.

#### 2.5.9 Recyclage et traitement des eaux d'irrigation

Cet item, qui concerne les cultures hors sol de la filière horticulture et pépinière, est rempli automatiquement à partir des données saisies dans l'item Recyclage et traitement des eaux d'irrigation de l'indicateur Stratégie phytosanitaire.

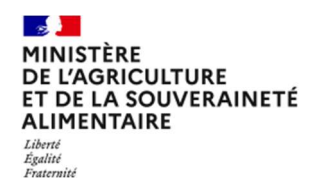

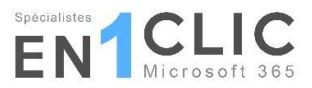

# 2.6 Onglet Irrigation

L'indicateur Gestion de l'irrigation est composé de 8 items à renseigner, certains d'entre eux étant spécifiques à certains types de cultures. Dans ce cas, les points obtenus sont pondérés par la surface concernée par l'item.

#### 2.6.1 Informations préalables

L'utilisateur doit indiquer, via le menu déroulant Oui / Non, si l'exploitation a irrigué tout ou partie de ses parcelles lors de la campagne évaluée. Cette information permet de déterminer si l'exploitation est concernée par cet indicateur. Si l'exploitation ne fait pas d'irrigation, aucune autre donnée n'est à saisir.

#### 2.6.2 Enregistrement des pratiques d'irrigation

Plusieurs informations sont à renseigner dans cet item :

- la présence d'un cahier d'enregistrement (sélection Oui / Non dans le menu) et, si Oui a été sélectionné :
- le nombre de parcelles irriguées et le nombre total d'apports d'eau sur les parcelles irriguées : à partir de ces 2 informations est calculé le nombre de données à enregistrer ;
- le nombre de données manquantes, pour chacun des postes à renseigner : toutes les cases doivent être remplies, même pour indiquer 0.

#### 2.6.3 Utilisation d'outils de mesure fournissant des données pour la décision

Dans cet item sont distingués les outils de mesure utilisés sur les surfaces hors horticulture et les outils de mesure utilisés sur les surfaces en horticulture, le mode de comptabilisation étant différent dans ces deux cas.

Dans le cas des surfaces hors horticulture, l'utilisateur doit saisir le nombre d'outil utilisés, en distinguant les outils en fonction de leur objectif : évaluation de l'offre, évaluation de la demande de la plante et outils mixtes.

Pour les surfaces en horticulture, c'est la surface concernée par un outil de mesure qui doit être renseignée.

#### 2.6.4 Utilisation de matériels optimisant les apports d'eau

Une zone de saisie de texte permet à l'utilisateur d'indiquer la liste des matériels utilisés. Il doit également renseigner la surface totale irriguée avec des matériels optimisant les apports en eau.

#### 2.6.5 Adhésion à une démarche collective

Le menu déroulant permet d'indiquer si l'exploitant adhère à une démarche collective (Oui / Non). En cas d'adhésion à une démarche collective, il faut indiquer le nom de la démarche collective dans la zone prévue.

#### 2.6.6 Pratiques agronomiques mises en œuvre pour économiser l'eau

Cet item mesure la surface de la SAU irriguée avec des pratiques économisant l'eau : l'utilisateur doit saisir cette surface, en hectare, et décrire les pratiques mises en œuvre dans l'encadré prévu à cet effet.

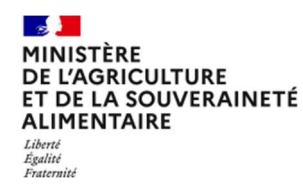

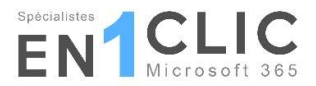

#### 2.6.7 Part des prélèvements en période d'étiage

Deux données doivent être renseignées par l'utilisateur :

- le volume total d'eau prélevé hors période d'étiage
- et le volume total d'eau prélevé en période d'étiage.

Le ratio, et les points correspondants, sont calculés à partir de ces informations.

#### 2.6.8 Recyclage et traitement des eaux d'irrigation

Cet item, qui concerne les cultures hors sol de la filière horticulture et pépinière, est rempli automatiquement à partir des données saisies dans l'item Recyclage et traitement des eaux d'irrigation de l'indicateur Stratégie phytosanitaire.

#### 2.6.9 Récupération des eaux de pluie

Seules les surfaces en cultures hors sol sont concernées par cet item.

Il s'agit de sélectionner Oui ou Non dans le menu déroulant selon si l'exploitant a mis en place un dispositif de récupération des eaux de pluie.

#### 2.7 Synthèse

Cet onglet reprend automatiquement, par indicateur, les notes obtenues par l'exploitation auditée pour chaque item, ainsi que le maximum de points potentiels. La somme des points par indicateur est calculée et reprise dans un tableau final.

À partir de ce tableau, la conclusion de l'audit est indiquée, résultats conformes ou non conformes au référentiel.

Dans l'encadré Bilan, l'utilisateur et l'exploitant audité peuvent saisir leurs observations sur l'audit. Deux emplacements sont également prévus pour les signatures manuscrites.

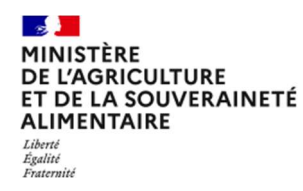

# 3 Les onglets d'information

# 3.1 OTEX

Cet onglet permet à l'utilisateur de retrouver le code OTEX de l'exploitation auditée. Un lien web vers le site Agreste est présent en haut de l'onglet pour indiquer la source ; l'utilisateur peut s'y référer pour plus de détails.

# 3.2 Communes\_07-26

Cet item fournit la liste des communes localisées dans les parties nord/sud de l'Ardèche et de la Drôme, qui peuvent parfois être séparées en deux parties (nord et sud) au sein d'un même bassin viticole.

Cet onglet est présent à titre informatif puisque le bassin viticole est récupéré en fonction du département du siège de l'exploitation déclaré dans l'onglet Identification.

# 3.3 Tables de Scoring IFT

Les tables des IFT de référence utilisés dans l'item IFT sont fournies, par filière, dans 3 onglets. Les sources et des points de méthodologie et d'attention sont indiquées dans chacun de ces onglets.

Ces tables seront mises à jour au rythme de la mise à jour des enquêtes pratiques culturales.

# 4 Impression du document

Les onglets Accueil à Synthèse ont été mis en forme par défaut pour pouvoir être imprimé, sur papier ou en pdf.

Pour lancer l'impression :

- sélectionner les onglets à imprimer. Pour sélectionner plusieurs onglets, cliquer sur « Ctrl » sur le clavier puis cliquer gauche avec la souris sur les onglets choisis ;
- aller dans le menu « Fichier / Imprimer » ; dans « Imprimante », sélectionner celle choisie (pour impression papier ou pdf) ;
- cliquer sur « Imprimer ».

Pour modifier la mise en forme : cela doit se faire onglet par onglet, dans le menu « Imprimer » où il est possible d'« Ajuster les paramètres » : orientation, ajustement, format…